道路・側溝を簡単に作成できるツールです。

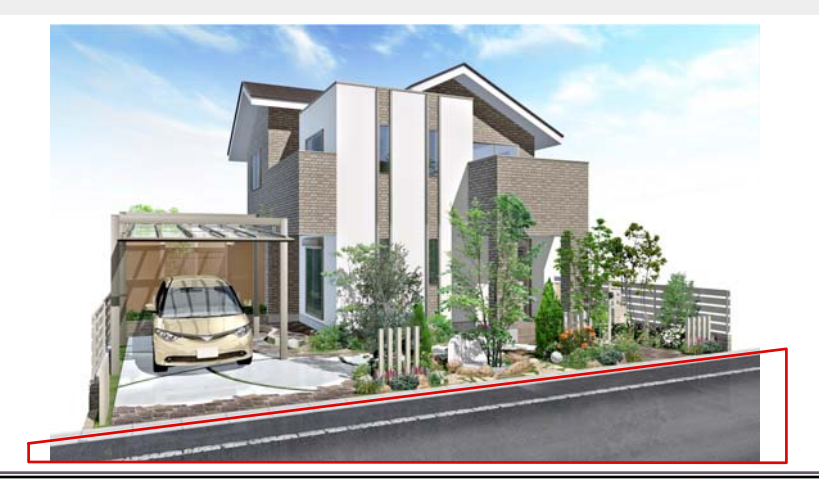

1 道路を作成する

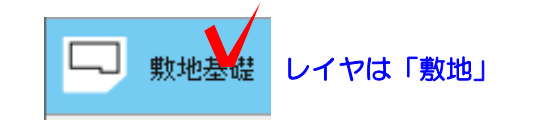

1-1 敷地の形状とレベルを入力します。 ※今回は左の敷地とレベルで作成します。

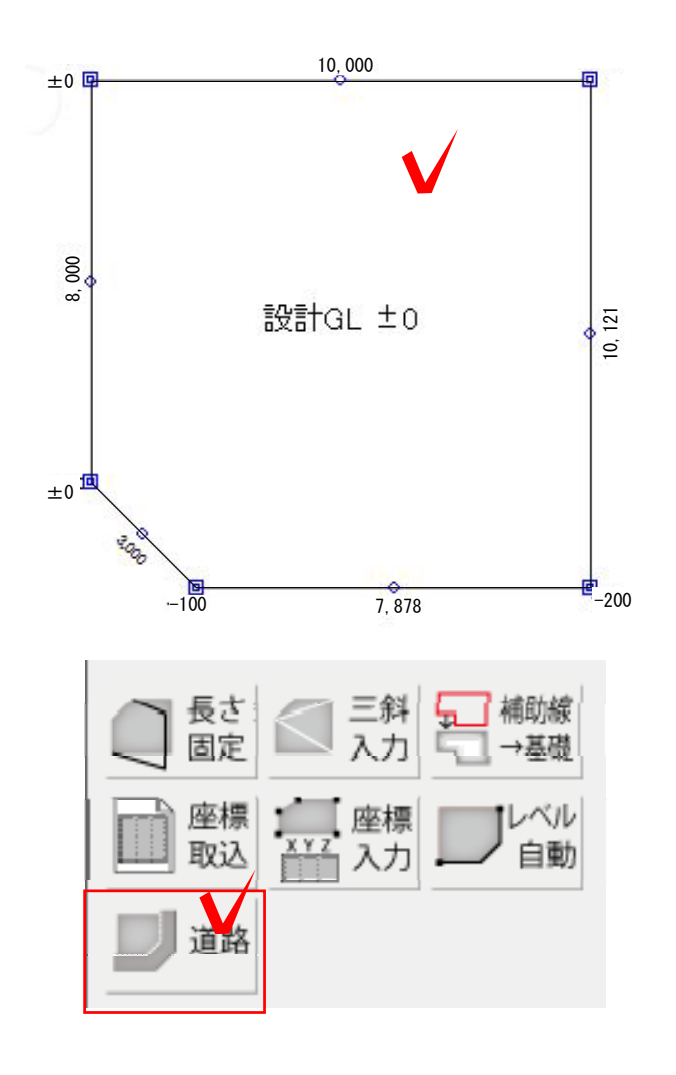

1-2 作成した敷地をクリックで選択し、 右側の「道路」をクリックして道路デザイ ナーを起動します。

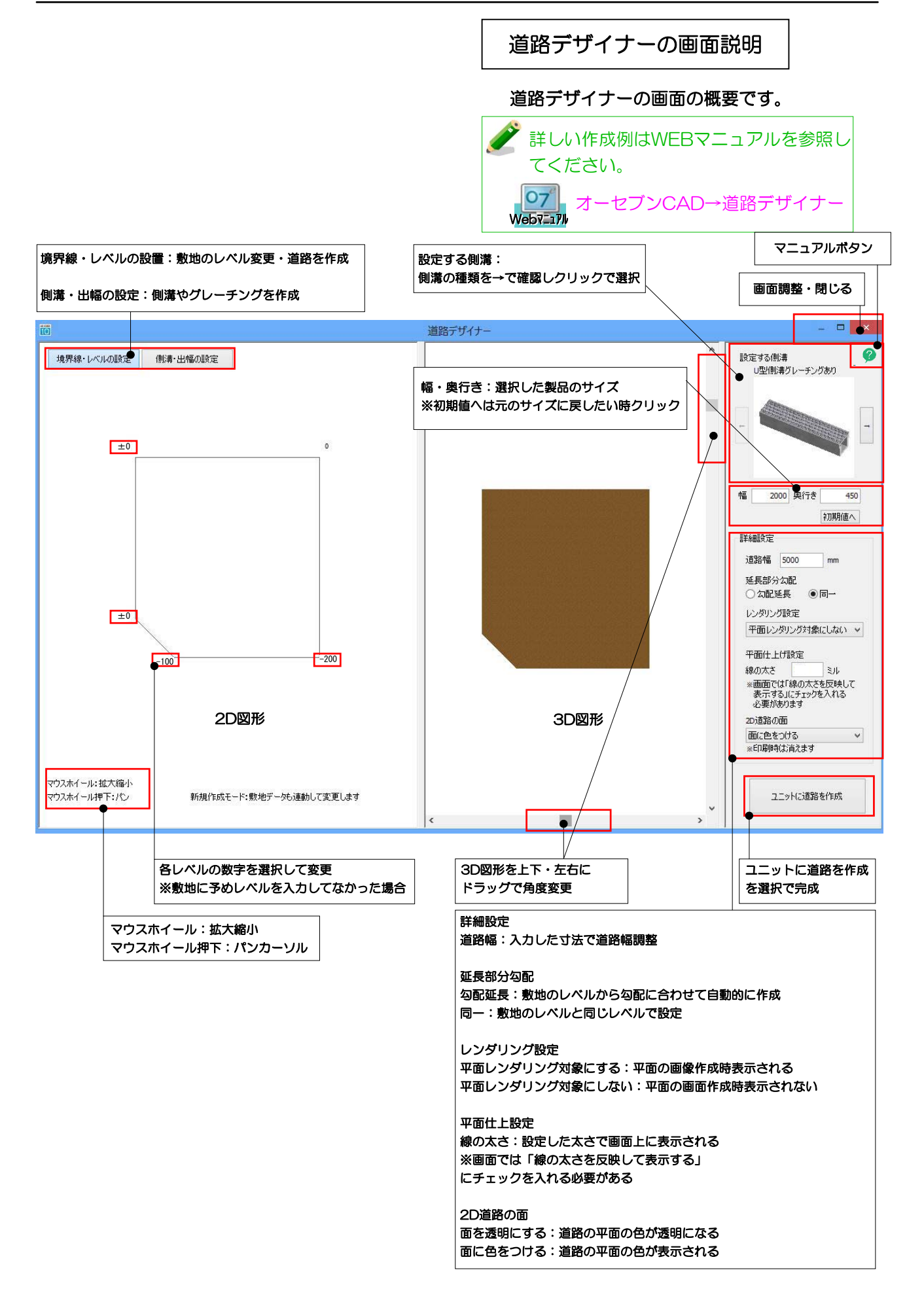

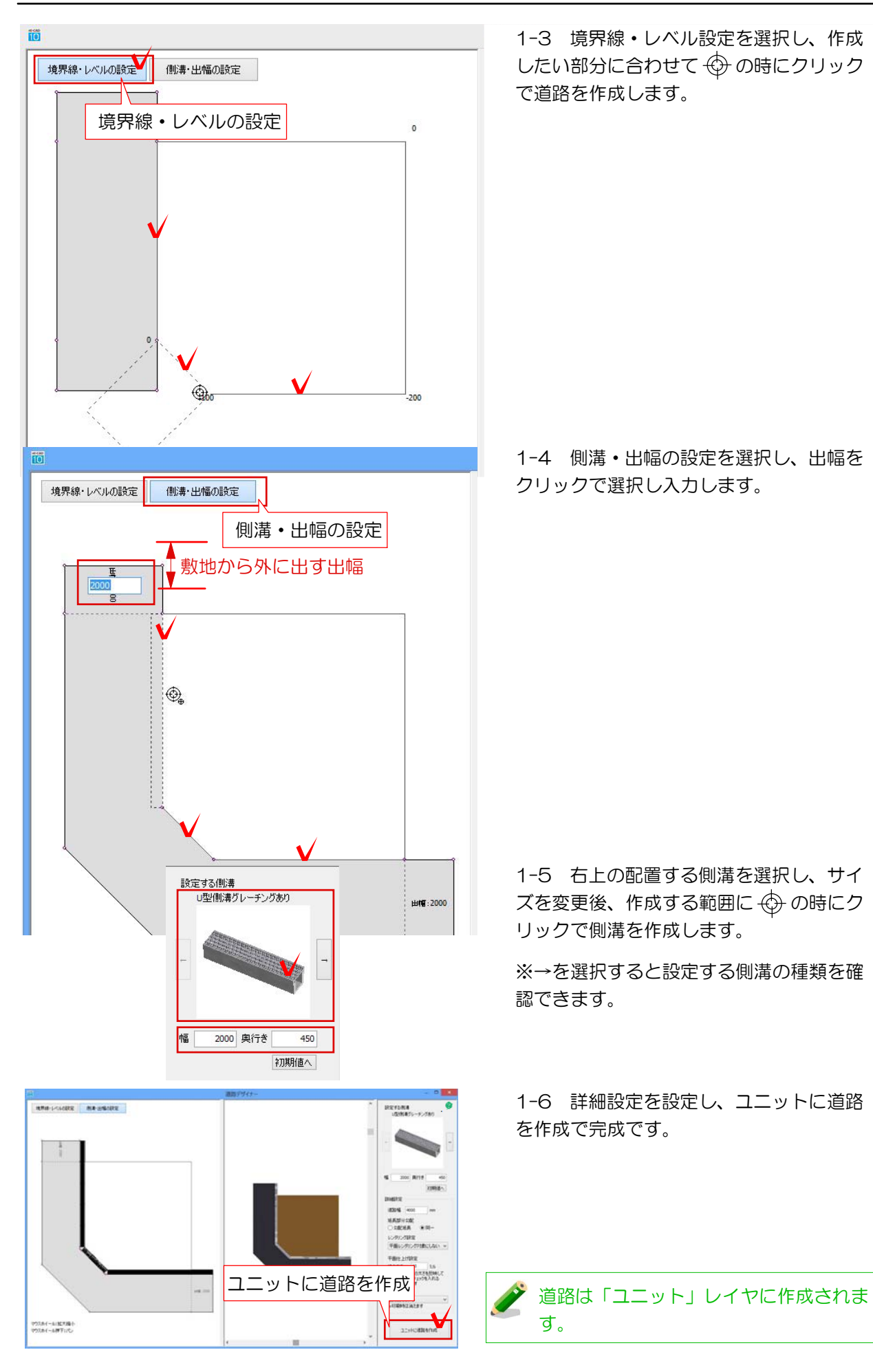

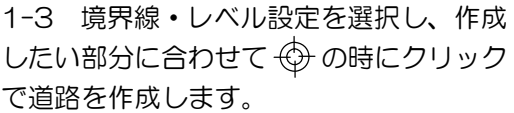

1-4 側溝・出幅の設定を選択し、出幅を クリックで選択し入力します。

1-5 右上の配置する側溝を選択し、サイ ズを変更後、作成する範囲に +p の時にク リックで側溝を作成します。

※→を選択すると設定する側溝の種類を確 認できます。

1-6 詳細設定を設定し、ユニットに道路 を作成で完成です。

す。

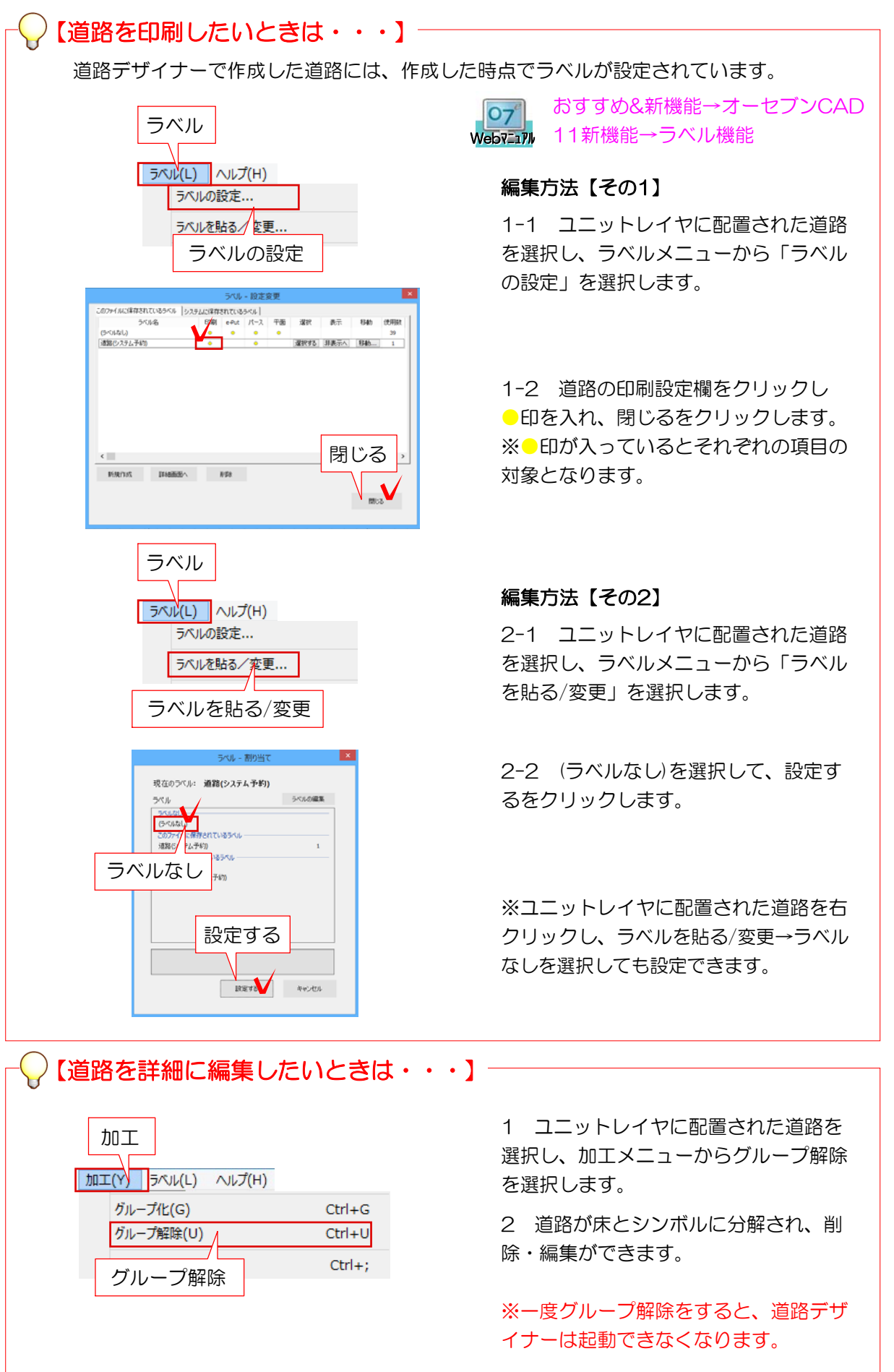